# ClinicalKey®

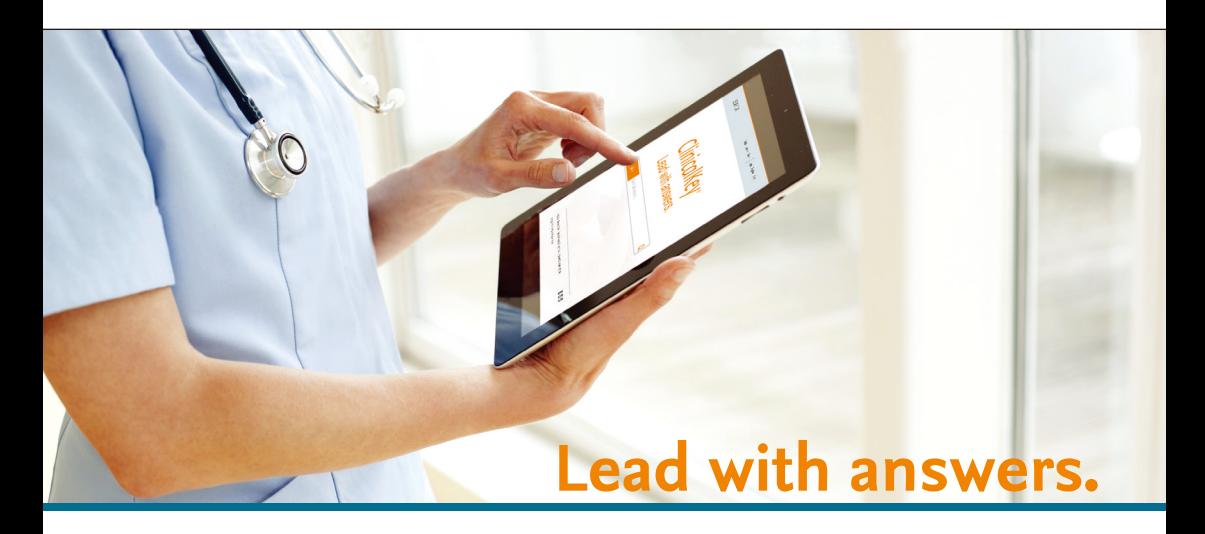

# 使用者操作手冊

www.ClinicalKey.com **ELSEVIER** 

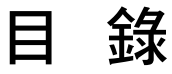

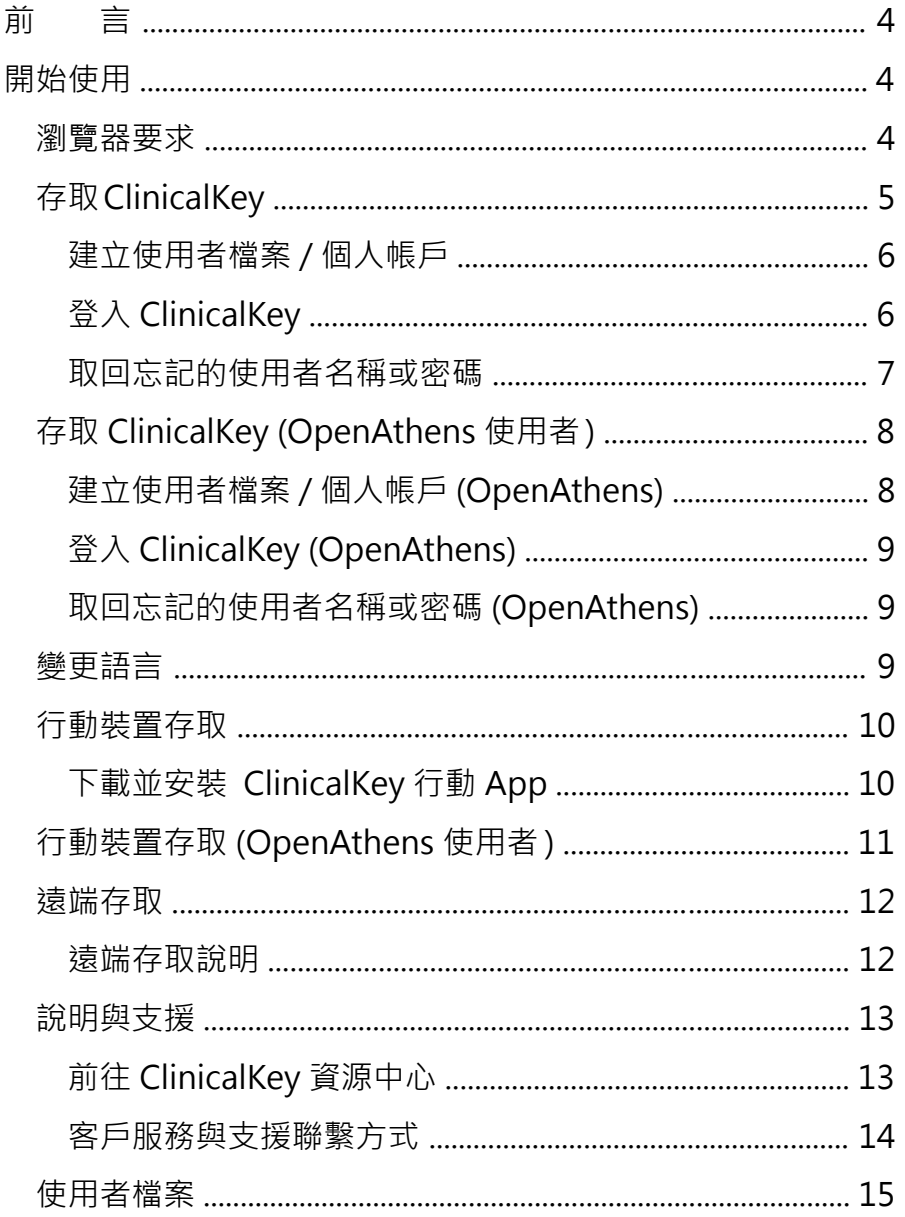

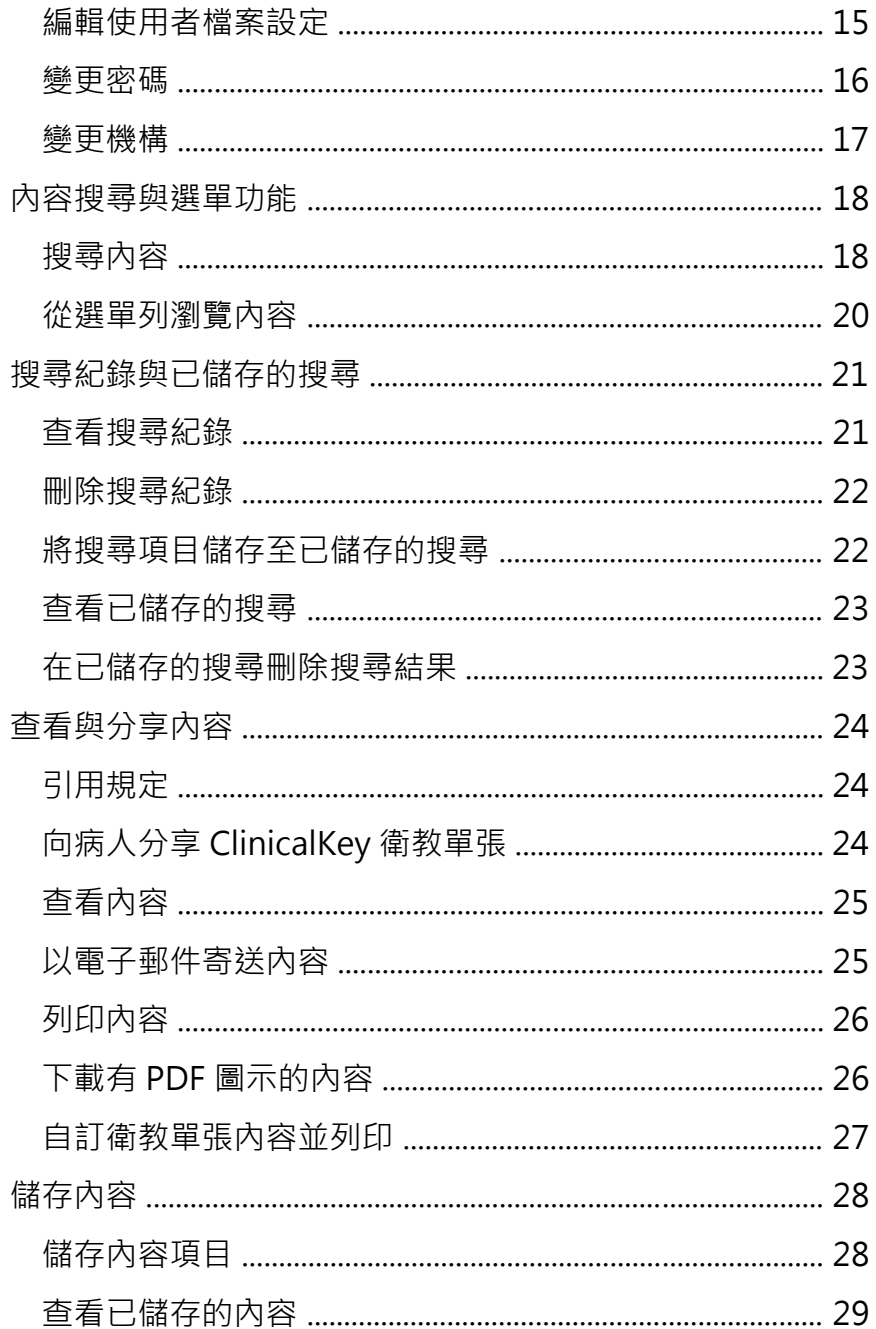

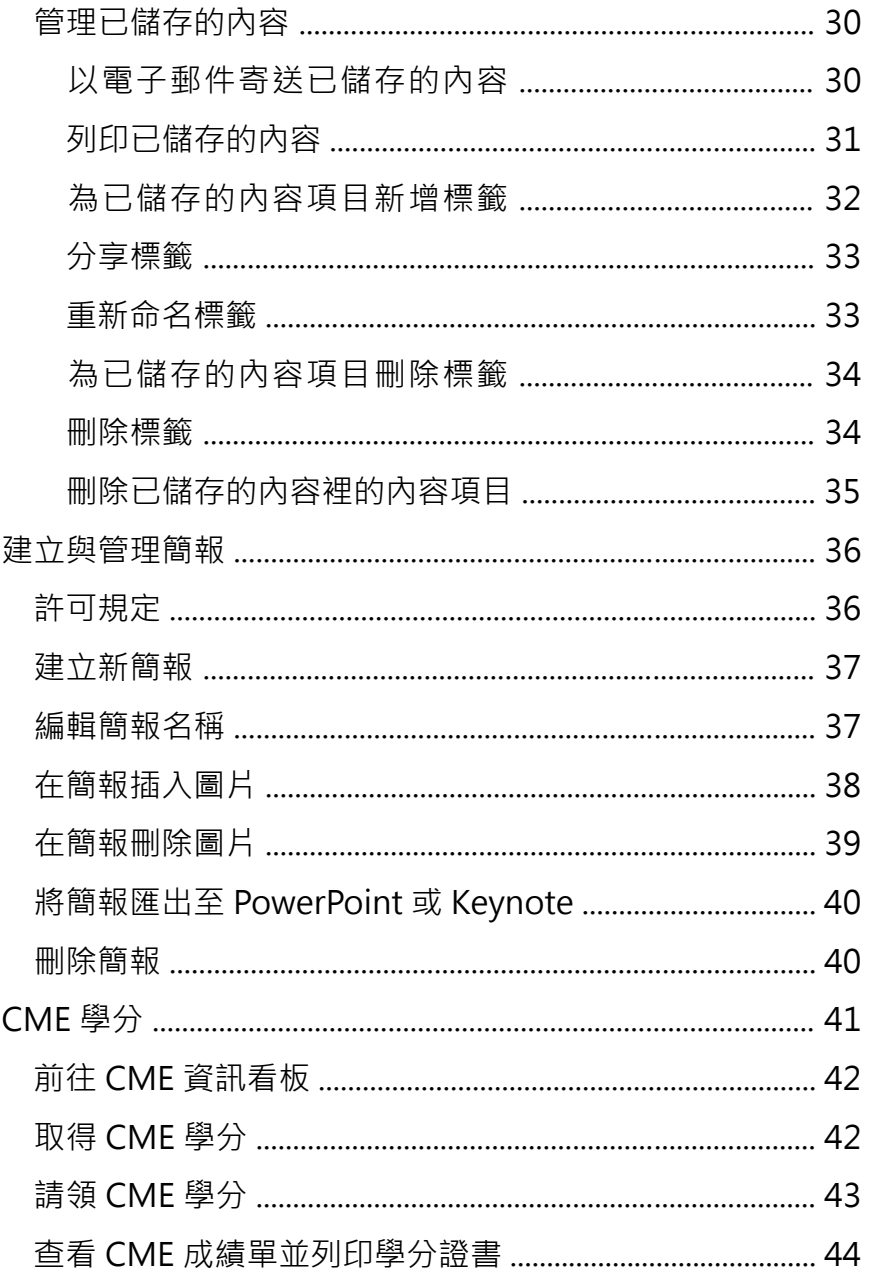

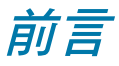

歡迎使用 ClinicalKey ! 本文將說明 ClinicalKey 的存取與使用步驟, 以 利醫師臨床應用。

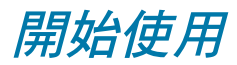

開始使用 ClinicalKey 前,請依下列各節內容完成設定:

- ․ 瀏覽器要求
- ․ 存取 ClinicalKey
- ․ 存取 ClinicalKey (OpenAthens 使用者 )
- ․ 變更語言
- ․ 行動裝置存取
- ․ 行動裝置存取 (OpenAthens 使用者 )
- ․ 遠端存取
- ․ 說明與支援

# 瀏覽器要求

ClinicalKey 支援所有主要瀏覽器 :

․ **Google Chrome -** 電腦版:OSX、Windows;

行動版:iOS 7 以上、Android 4.0 以上

- ․ **Internet Explorer** IE8 以上 \*
- ․ **Mozilla Firefox** 電腦版:OSX、Windows
- ․ **Safari\*\*** 電腦版:Mac 5.1.10 以上;行動版:iOS 7 以上

\* 請注意 Internet Explorer (IE) 特定版本的相容性警告:

- ClinicalKey 無法在 IE 8 或 9 的相容性模式完全運作。( 詳細 指示請參閱 ClinicalKey 說明中心主題 「如何關閉 IE 的『相 容性模式』」。)
- 自 2016年1 月起, Microsoft 將不再針對舊版 Internet Explorer 提供安全性更新或技術支援。 因此 Elsevier 強烈建議使用最 新版 IE 。
- ClinicalKey 雖 可 於 IE8 運 作, 但 基 於 上 述 安 全 性 問 題, Elsevier 仍不建議使用 IE8。IE8 亦可能造成 ClinicalKey 使用 時的介面美觀與功能遭受少許限制;但不影響 ClinicalKey 的 有效運作。
- \*\* 以 Safari 使用 ClinicalKey 時,OSX 或 Windows 的版本並無特定要 求;凡是可運行上述 Safari 的任何電腦版作業系統版本,皆可用 於運作 ClinicalKey。

# 存取 **ClinicalKey**

若您透過機構帳戶、並經由機構網路或 VPN ( 虛擬私有網路 ) 來 使用 ClinicalKey,您無需登入即可直接存取所屬機構訂閱的內容。但 若您想將書籍章節存為 PDF 格式 ( 可用時 )、獲得 CME ( 繼續教育 ) 學分、或進一步自訂使用體驗,您將需**建立個人帳戶**並使用個人帳戶 **登入** ClinicalKey。

另一方面,若您欲透過機構帳戶、但並非經由機構網路或 VPN 來 使用 ClinicalKey,請聯繫您的機構管理員請求遠端存取權限。

本節將說明下列各項功能之步驟:

- ․ 建立使用者檔案 / 個人帳戶
- ․ 登入 ClinicalKey
- ․ 取回忘記的使用者名稱或密碼

**◎ 註:OpenAthens** 使用者之詳細指示, 請參閱第8頁 「存取 ClinicalKey (Open Athens 使用者 )」。

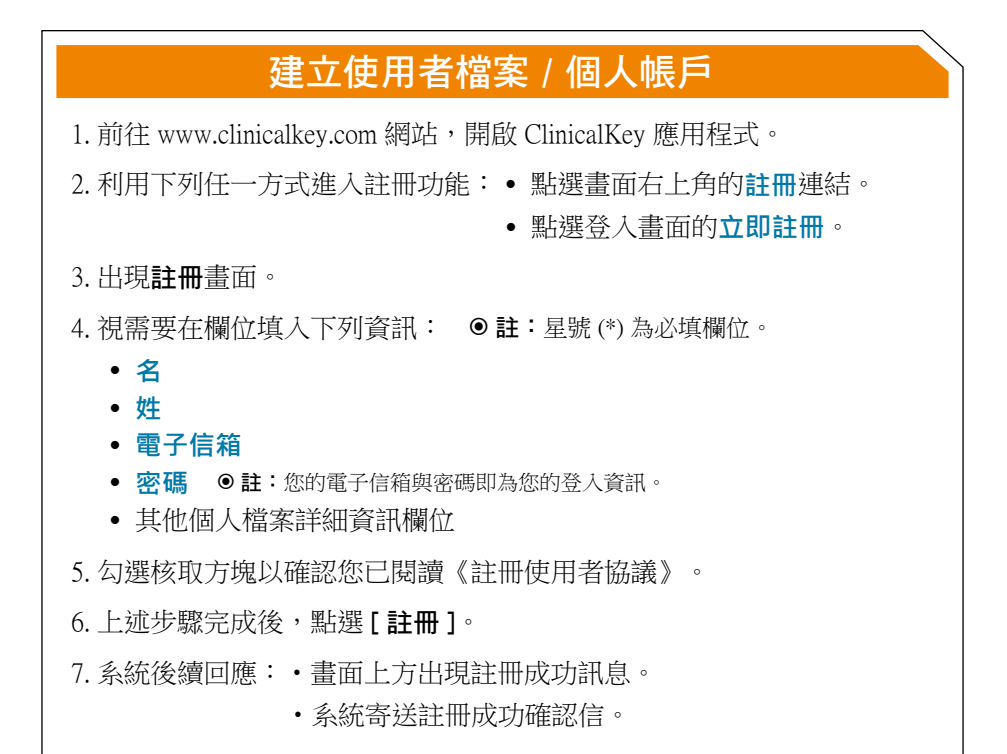

#### 登入 **ClinicalKey**

- 1. 前往 www.clinicalkey.com 網站,開啟 ClinicalKey 應用程式。
- 2. 點選畫面右上角的**登入**連結。
- 3. 出現登入畫面。
- 4. 輸入您的使用者名稱與密碼。
- 5. 點選 [ 登入 ]。
	- **◎ 註:**若您诱過多個機構存取 ClinicalKey, 登入後將出現選擇機構的書面, 或需進行 IP 驗證。 請選取適用機構名稱旁的**選項按鈕,**並點選「繼續1。
- 6. 出現 ClinicalKey 首頁畫面。
	- **◎註:**使用者閒置 30 分鐘後, ClinicalKey 將自動登出。您亦可點選書面右上 角的**登出**連結自行登出。

#### Lead with answers.

#### 取回忘記的使用者名稱或密碼

- 1. 前往 www.clinicalkey.com 網站,開啟 ClinicalKey 應用程式。
- 2. 點選 **ClinicalKey 首頁**的**登入**連結。
- 3. 出現登入畫面。
- 4. 點選**忘記使用者名稱或密碼?**連結。
- 5. 執行下列任一步驟:
	- ․ 取回使用者名稱:聯繫 Elsevier ClinicalKey 支援服務。詳細指示請參 閱第 12 頁「說明與支援」。
	- ․ 重設密碼:
		- a) 在**電子信箱**欄位輸入用來註冊 ClinicalKey 的電子信箱。
		- b) 點選 [ 送出 ]。
		- c) 系統寄送含有指示與重設密碼連結的電子郵件。
			- ●註:電子郵件的重設密碼連結,將於送出重設密碼請求的 30 分鐘 後失效。

## 存取 **ClinicalKey** (**OpenAthens** 使用者 )

若您透過 OpenAthens 來使用 ClinicalKey,您無需登入即可直接存取所屬 機構訂閱的內容。但若您想將書籍章節存為 PDF 格式 ( 可用時 )、獲得 CME ( 繼續教育 ) 學分、或進一步自訂使用體驗,您將需**建立個人帳戶檔案**。個人 檔案建立完成後,每當您以 OpenAthens 的登入資訊存取 ClinicalKey,系統將 會自動帶入您的個人檔案。

另一方面,若您欲透過機構帳戶、但並非經由機構網路或 VPN 來使用 ClinicalKey,請聯繫您的機構管理員請求遠端存取權限。

本節將說明下列各項功能之步驟:•建立使用者檔案 / 個人帳戶

- •登入 ClinicalKey
- •取回忘記的使用者名稱或密碼

#### 建立使用者檔案 / 個人帳戶 **(OpenAthens)**

- 1. 前往 www.clinicalkey.com 網站,開啟 ClinicalKey 應用程式。
- 2. 點選畫面右上角的登入連結。
- 3. 出現登入畫面。
- 4. 點選 **OpenAthens 登入**連結。
- 5. 出現 **OpenAthens** 介面。
- 6. 輸入您常用的 OpenAthens 使用者名稱與密碼。
- 7. 點選 [ 登入 ]。
- 8. 出現 **ClinicalKey 首頁**畫面。
- 9. 點選畫面右上角的**建立**連結。
- 10. 出現建立書面。
- 11. 視需要在欄位填入下列資訊: ●註:星號(\*)為必填欄位。
	- ․ **名**
	- ․ **姓**
	- 電子信箱 註:此處電子信箱不需與您的 OpenAthens 電子信箱相同。 您的 OpenAthens 使用者名稱與密碼仍然是您的 ClinicalKey 登入資訊。

#### ․ **其他個人檔案詳細資訊欄位**

- 12. 勾選核取方塊以確認您已閱讀《註冊使用者協議》。
- 13. 上述步驟完成後,點選 [ 註冊 ]。
- 14. 系統後續回應:• 畫面上方出現註冊成功訊息。
	- 系統寄送檔案建立成功確認信。

#### 登入 **ClinicalKey (OpenAthens)**

1. 前往 www.clinicalkey.com 網站,開啟 ClinicalKey 應用程式。

2. 點選畫面右上角的**登入**連結。

3. 出現登入畫面。

4. 點選 **OpenAthens 登入**連結。

5. 出現 **OpenAthens** 介面。

6. 輸入您常用的 OpenAthens 使用者名稱與密碼。

7. 點選 [ **登入** ]。

8. 出現 **ClinicalKey 首頁**。

**◎註:**使用者閒置 30 分鐘後, ClinicalKey 將自動登出。您亦可點選書面右上角 的**登出**連結自行登出。

## 取回忘記的使用者名稱或密碼 (**OpenAthens**)

**◎註:Elsevier 並未負責維護 OpenAthens 使用者名稱與密碼。有關取回忘** 記的 OpenAthens user 使用者名稱或密碼,請聯繫您的機構管理員。

### 變更語言

• 您可在 ClinicalKey 選擇開啟目錄與輸入搜尋字詞時的偏好語言, 且 ClinicalKey 將於您往後使用 ClinicalKey 時套用此語言設定。

1. 點選 ClinicalKey 任一頁面右上角的**地球** 圖示。

2. 出現**語言選擇**的彈出式視窗。

3. 選取偏好語言旁的選項按鈕。

4. 點選 [ 完成 ]。

5. ClinicalKey 應用程式重新載入,套用您選擇的語言。

## 行動裝置存取

ClinicalKey 已針對所有行動裝置進行最佳化,能夠配合任何行動裝置或平板 來調整畫面大小。您可以利用行動裝置的瀏覽器前往 www.ClinicalKey.com 網 站,隨時隨地存取 ClinicalKey 內容。但為確保行動裝置的最佳體驗, Elsevier 建議您使用 ClinicalKey 行動 App, Android 與 iOS 皆有支援,可下載至行動 裝置與平板。

請在行動裝置開啟 App 商店,搜尋「ClinicalKey」並免費下載。

**◎註:**若您欲透過行動裝置搜尋並查看 ClinicalKey 內容,您將需要**具遠端存取權限 的個人帳戶**。詳細指示請參閱第11頁「遠端存取」。

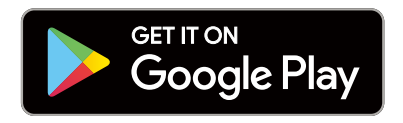

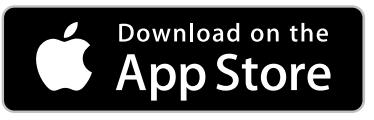

#### 下載並安裝 **ClinicalKey** 行動 **App**

- 1. 在行動裝置開啟 **App 商店**。
- 2. 搜尋「**ClinicalKey**」並免費下載。
- 3. 開啟 **ClinicalKey 行動 App**。
- 4. 在所列選項點選適用的 ClinicalKey 訂閱**版本**。
- 5. 點選 **ClinicalKey** 選項以開啟 **ClinicalKey 登入**畫面。
- 6. 輸入您的 ClinicalKey 遠端存取**使用者名稱**與**密碼**。
- 7. 點選 [ 登入 ], 開始使用 ClinicalKey 行動 App。

# 行動裝置存取 (**OpenAthens** 使用者 )

有關 OpenAthens 個人帳戶行動存取之啟用說明,請點選此 **ClinicalKey 資源 中心連結**:Athens 使用者之行動 App 說明傳單

若您無法在上述連結查看說明傳單,可利用下列方式在 ClinicalKey 下載說明 傳單。

#### 下載並安裝 **ClinicalKey** 行動裝置存取說明 **(OpenAthens)**

- 1. 依照第9頁「登入 ClinicalKey (OpenAthens)」之步驟,登入 ClinicalKey 應 用程式。
- 2. 點選任一 ClinicalKey 頁面**頁尾**的**資源中心**連結。
- 3. **ClinicalKey 資源中心**頁面將於新視窗開啟。
- 4. 點選**使用者認知推廣** (User Awareness) 連結,開啟**使用者認知推廣**頁面。
- 5. 執行下列步驟以查看 OpenAthens 個人帳戶存取說明:
	- a. 在**使用者認知推廣**頁面的*說明傳單 (Flyer)* 區塊, 點選 「**下載 Athens 使用者之行動版說明傳單**」。
	- b. 出現 **ClinicalKey 行動版 Athens 說明傳單 PDF** 畫面。

#### 遠端存取

即使未使用機構網路,您也可以利用下列任一方式遠端存取 ClinicalKey:

- •自我管理遠端存取
- •已註冊之使用者名稱與密碼 \*

\* 請聯繫您的機構 ClinicalKey 管理員請求取得遠端存取使用者名稱與密碼。

#### 遠端存取說明

有關自我管理遠端存取之註冊與啟用說明,請點選此 **ClinicalKey 資源中心 連結**:ClinicalKey 自我管理遠端存取說明傳單

若您無法在上述連結查看說明傳單,可利用下列方式在 ClinicalKey 下載說明 傳單。

#### 下載 **ClinicalKey** 遠端存取說明

- 1. 利用下列任一方式登入 ClinicalKey 應用程式:
	- •依照第 6 頁「登入 ClinicalKey」之步驟。
	- •依照第 9 頁「登入 ClinicalKey (OpenAthens)」之步驟。
- 2. 點選任一 ClinicalKey 頁面**頁尾**的**資源中心**連結。
- 3. **ClinicalKey 資源中心**頁面將於新視窗開啟。
- 4. 點選**使用者認知推廣** (User Awareness) 連結,開啟**使用者認知推廣**頁面。
- 5. 執行下列步驟以查看自我管理遠端存取說明:
	- a. 在**使用者認知推廣**頁面的**說明傳單 (Flyer)** 區塊,點選「**下載自 我管理遠端存取說明傳單**」。
	- b. 出現 **ClinicalKey 遠端存取說明傳單 PDF** 畫面。

#### 說明與支援

我們十分樂意協助您排解問題。

ClinicalKey 應用程式提供下列說明與支援**連結**:

- •**聯繫我們** 出現於 ClinicalKey 每處畫面之底部。
- •**意見回饋** 位於每處畫面右上角之下拉式選單內。
- •**幫助** 前往 ClinicalKey 的常見問答集。
- •**一般資訊** 點選任一 ClinicalKey 頁面**頁尾**的**連結**,以查看下列資訊:
	- ClinicalKey 隱私權政策
	- 註冊使用者協議
	- 條款與細則
- •**資源中心** 前往 Elsevier ClinicalKey 的產品資源中心。

#### 前往 **ClinicalKey** 資源中心

- 1. 利用下列任一方式登入 ClinicalKey 應用程式:
	- •依照第 6 頁「登入 ClinicalKey」之步驟。
	- •依照第 9 頁「登入 ClinicalKey (OpenAthens)」之步驟。
- 2. 點選任一 ClinicalKey 頁面**頁尾**的**資源中心**連結。
- 3. **ClinicalKey 資源中心**頁面將於新視窗開啟。
- 4. 點選**左方區塊**的任一**連結**,以查看指定內容。例如:
	- 點選使用者認知推廣 (User Awareness) 連結,開啟使用者認知推廣 頁面,此處可查看教學說明傳單、快速參考卡、及其他有用資訊。
	- 點選**啟用** (Implementation) 連結,開啟**啟用**頁面,此處可查看使用 者指南、EHR ( 電子健康紀錄 ) 整合資訊等相關說明。

# **ClinicalKey**<sup>®</sup>

# 客戶服務與支援聯繫方式

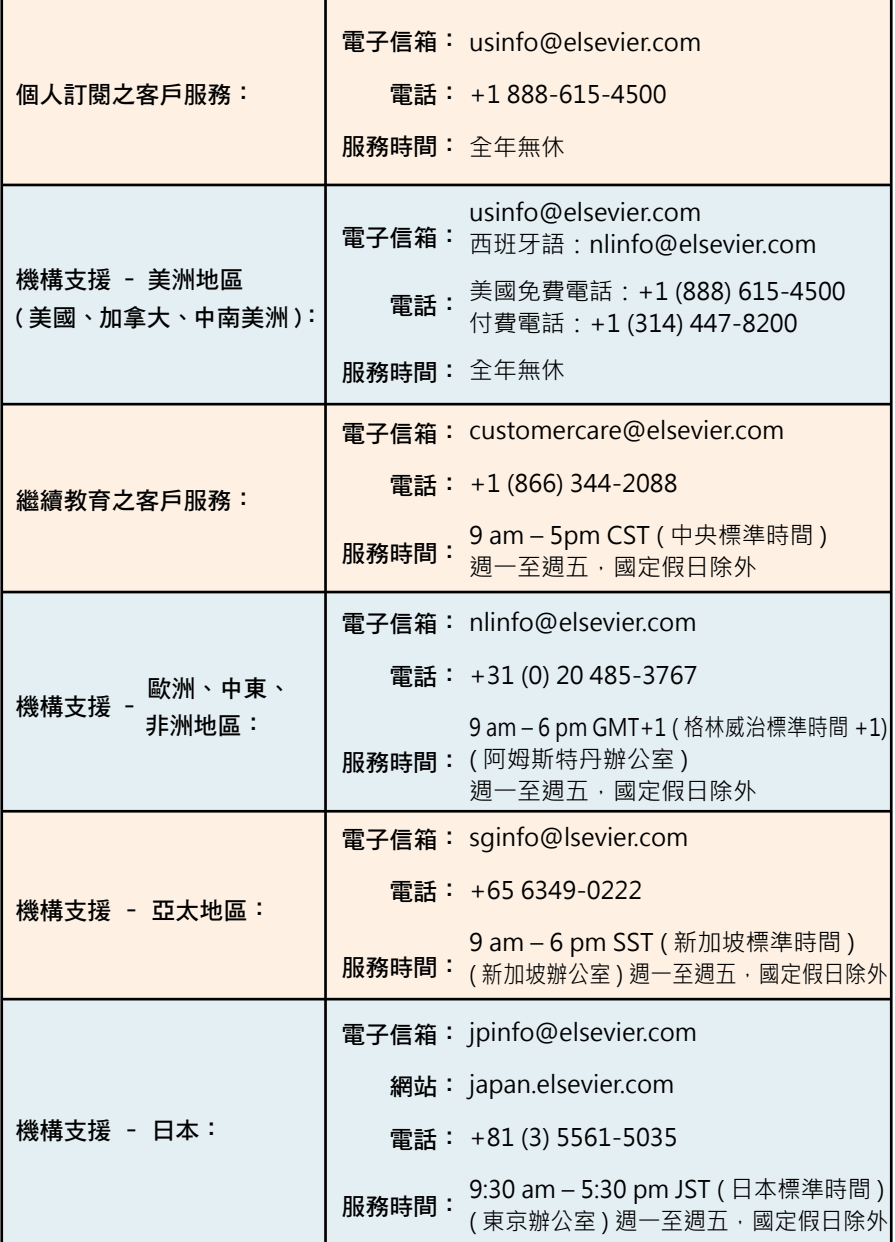

#### 使用者檔案

您可以在使用者檔案自訂帳戶資訊。登入 ClinicalKey 後即可開啟使用者 檔案,並可於登入狀態下編輯使用者檔案。

下列各節將詳細說明管理使用者檔案的步驟:

- •編輯使用者檔案設定 \*– 使用者可編輯姓名、更新電子信箱地址、變 更密碼、更新工作證明與聯絡資訊、以及修改機構資訊與選擇的興趣 領域。
	- **◎ 註:OpenAthens 使用者:請參閱第9頁「取回忘記的使用者名稱或密碼** (OpenAthens 使用者 )」。
- •變更機構 若您透過多個機構存取 ClinicalKey, 您可變更用於存取 ClinicalKey 的組織選項。

#### 編輯使用者檔案設定

- 1. 利用下列任一方式登入 ClinicalKey 應用程式:
	- •依照第 6 頁「登入 ClinicalKey」之步驟。
	- •依照第 9 頁「登入 ClinicalKey (OpenAthens)」之步驟。
- 2. 點選畫面右上角的**使用者名稱**連結或使用者檔案 圖示。
- 3. 從下拉式選單選擇**使用者檔案設定**。
- 4. 出現**設定**頁面
- 5. 視需要在欄位修改帳戶資訊。 ●註:星號 (\*) 為必填欄位。
- 6. 上述步驟完成後,點選「送出1。
- 7. 頁面上方將出現編輯成功確認訊息。

#### 變更密碼

 註: OpenAthens 使用者:請參閱第 9 頁 「取回忘記的使用者名稱或密碼 (OpenAthens 使用者 )」。

- 1. 利用下列任一方式登入 ClinicalKey 應用程式:
	- •依照第 6 頁「登入 ClinicalKey」之步驟。
	- •依照第 9 頁「登入 ClinicalKey (OpenAthens)」之步驟。
- 2. 點選畫面右上角的**使用者名稱**連結或**使用者檔案** 圖示。
- 3. 從下拉式選單選擇**使用者檔案設定**。
- 4. 出現**設定**頁面
- 5. 點選**變更密碼**連結。
- 6. 出現**變更密碼**頁面。
- 7. 在**原密碼**欄位輸入原本的密碼。
- 8. 在**新密碼**欄位輸入新的密碼。
- 9. 在**確認新密碼**欄位再次輸入新的密碼。
- 10. 上述步驟完成後,點選 [ 繼續 ]。
- 11. 頁面上方將出現變更密碼成功訊息。

#### 變更機構

- **◎**若您透過多個機構存取 ClinicalKey,登入後將出現選擇機構的書面,或需進行 IP 驗證。
- 1. 利用下列任一方式登入 ClinicalKey 應用程式:
	- •依照第 6 頁「登入 ClinicalKey」之步驟。
	- •依照第 9 頁「登入 ClinicalKey (OpenAthens)」之步驟。
- 2. 點選畫面右上角的使用者名稱連結或使用者檔案 2 圖示。
- 3. 從下拉式選單選擇**變更機構**。
- 4. 出現**選擇機構**的彈出式視窗。
- 5. 選取適用機構名稱旁的選項按鈕。
- 6. *( 非必須 )* 依照您是否欲將該機構作為每次存取 ClinicalKey 的預設機 構,而勾選或取消勾選**記住此機構**的核取方塊。
- 7. 上述步驟完成後,點選「繼續1。
- 8. 系統後續回應:
	- •**選擇機構**的彈出式視窗關閉。
	- •ClinicalKey 應用程式重新載入。

#### 內容搜尋與選單功能

您可以透過**搜尋列**或**選單列**來查看 ClinicalKey 內容,ClinicalKey 的任何 畫面皆會顯示**搜尋列**及**選單列**。在搜尋列輸入完整或部分字詞,即能輕易搜 尋內容,並使用數種篩選器來縮小搜尋範圍。或者,若您已經知道待查詢資 料的來源,便可利用**選單列**功能,從**選單列**前往書籍、期刊、影片等資料出 處。最後,搜尋結果頁面的**篩選**功能,可進一步自訂並縮小搜尋範圍或選單 範圍。

本節將說明下列各項功能之步驟:• 搜尋內容

• 從選單列瀏覽內容

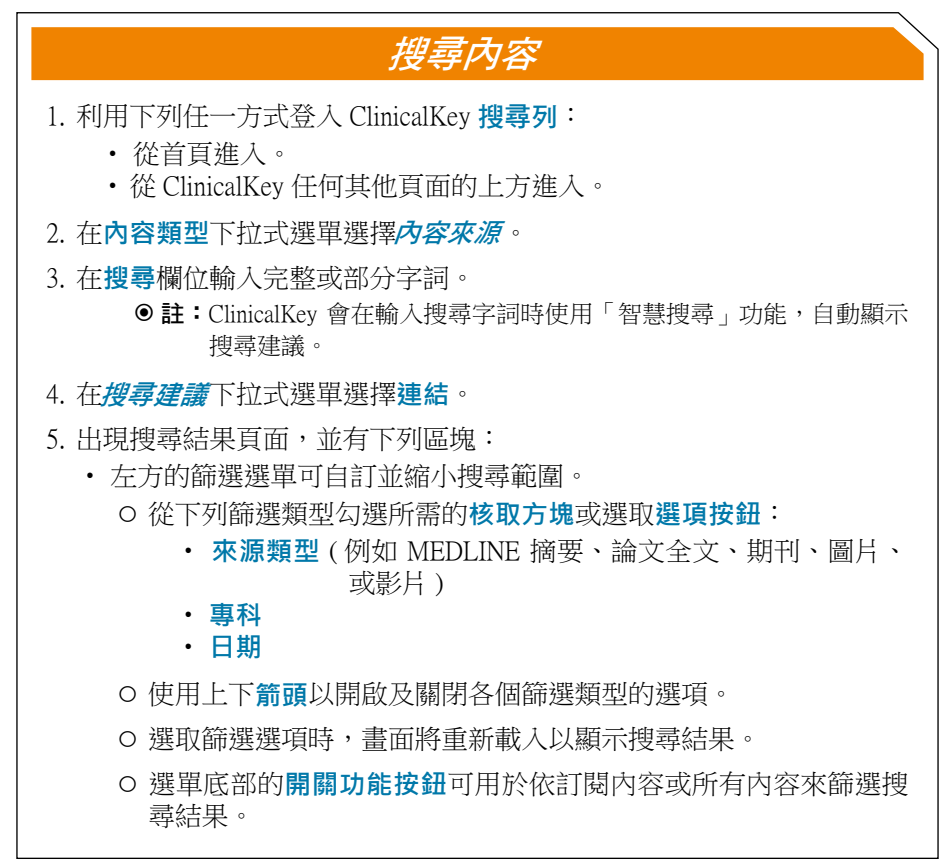

#### 搜尋內容

- 搜尋結果列表位於畫面中央。
- 右方概要區塊有連結可查看各主題的臨床解答及其他資訊。該區塊 將根據適用情形及您的搜尋,顯示下列任一選項:
	- ◦**疾病總覽**
	- ◦**藥物總覽**
	- *精選解答*
- 6. 綜合運用下列各種方式以找出所需的內容項目:
	- •在**篩選選單**勾選**核取方塊**以縮小搜尋範圍。
		- 註:搜尋結果可依來源類型 ( 例如圖片或書籍 )、期刊論文、專科、日 期等進行篩選。另外,選單底部的**開關功能按鈕**可用於依訂閱內容 或所有內容來篩選搜尋結果。
	- •點選**搜尋結果列表**區塊頂端的**排序**選項,依關聯性或發表日期來排序 搜尋結果列表。
	- •使用**捲軸**查看列表。
- 7. 點選所需項目的**標題**連結以查看完整內容。
	- 註:點選畫面頂端**搜尋**欄位右側的**返回搜尋結果**連結,可回到**搜尋結果** 頁面。

#### 從選單列瀏覽內容

- 1. 利用下列任一方式進入 ClinicalKey 選單列:
	- 從**首頁**:**選單列**位於**搜尋**欄位正下方。
	- •從 ClinicalKey 任何其他頁面:點選畫面上方的**以選單瀏覽**連結,將 出現選單選項。
- 2. 選取所需的以選單瀏覽內容類型選項。
- 3. 出現所選內容類型的**選單瀏覽結果**頁面。
- 4. 綜合運用下列各種方式以找出所需的內容項目:
	- •在頁面左側的**篩選**選單勾選**核取方塊**。篩選條件將視內容類型而 定。
	- •在**依標題搜尋列表**欄位輸入完整或部分標題。ClinicalKey 會在輸入 捜尋字詞時使用「智慧搜尋」功能,自動顯示搜尋建議。
	- •點選**字母連結**,依字母順序篩選列表。
	- •使用**捲軸**查看列表。
- 5. 點選所需項目的標題連結以查看完整內容。

#### 搜尋紀錄與已儲存的搜尋

ClinicalKey 將自動追蹤您登入 ClinicalKey 後的搜尋活動。您可以利用**搜 尋紀錄**功能查看此項資訊。一旦開啟已儲存的搜尋,ClinicalKey 將自動重新 載入頁面,並顯示最近期與最相關的搜尋結果列表。另外,您可以在搜尋紀 錄將特定的搜尋結果儲存至**已儲存的搜尋**,以便快速查看。最後,您可以刪 除已無意保留的部分或全部搜尋紀錄。 本節將說明下列各項功能之步驟:

•查看搜尋紀錄

- •刪除搜尋紀錄
- •將搜尋項目儲存至已儲存的搜尋
- •查看已儲存的搜尋
- •在已儲存的搜尋刪除搜尋結果

#### 查看搜尋紀錄

**◎ 註:**您必須以個人帳戶登入 ClinicalKey 方可使用本功能。

- 1. 利用下列任一方式登入 ClinicalKey 應用程式:
	- 依照第 6 頁「登入 ClinicalKey」之步驟。
	- 依照第 9 頁「登入 ClinicalKey (OpenAthens)」之步驟。
- 2. 點選**搜尋列**旁或正下方的**搜尋紀錄**連結。
- 3. 出現**搜尋紀錄**頁面。
- 4. 使用**捲軸**查看列表。
- 5. 點選搜尋紀錄**連結**以開啟該搜尋項目。 註:**搜尋紀錄**頁面最多顯示 100 筆最近的搜尋結果。

#### 刪除搜尋紀錄

- 1. 利用下列任一方式登入 ClinicalKey 應用程式:
	- 依照第 6 頁「登入 ClinicalKey」之步驟。
	- 依照第 9 頁「登入 ClinicalKey (OpenAthens)」之步驟。
- 2. 點選**搜尋列**旁或正下方的**搜尋紀錄**連結。
- 3. 出現**搜尋紀錄**頁面。
- 4. 執行下列任一步驟:
	- 刪除單筆搜尋紀錄:
		- a) 將滑鼠游標移至欲刪除的搜尋字詞上。
		- b) 點選**刪除** 圖示。
		- c) 該筆搜尋項目已消失。
	- 刪除所有搜尋紀錄:
		- a) 點選**刪除所有搜尋紀**錄連結。
		- b) 所有搜尋紀錄已遭刪除。

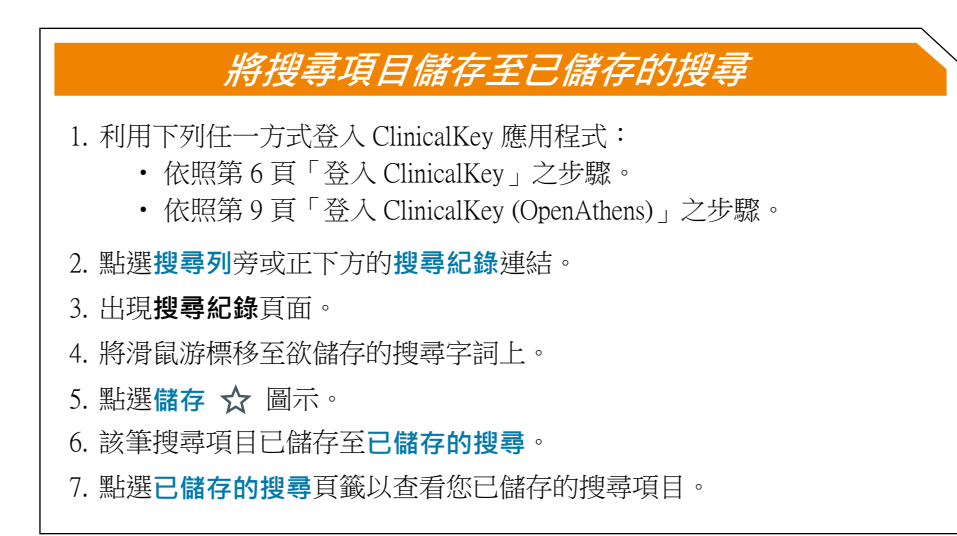

#### 查看已儲存的搜尋

**◎ 註:**您必須以個人帳戶登入 ClinicalKey 方可使用本功能。

- 1. 利用下列任一方式登入 ClinicalKey 應用程式:
	- 依照第 6 頁「登入 ClinicalKey」之步驟。
	- 依照第 9 頁「登入 ClinicalKey (OpenAthens)」之步驟。

2. 點選**搜尋列**旁或正下方的**已儲存的搜尋**連結。

- 3. 出現**已儲存的搜尋**頁面。
- 4. 使用**捲軸**查看列表。
- 5. 點選搜尋紀錄**連結**以開啟該搜尋項目。

在已儲存的搜尋刪除搜尋結果

- 1. 利用下列任一方式登入 ClinicalKey 應用程式:
	- 依照第 6 頁「登入 ClinicalKey」之步驟。
	- 依照第 9 頁「登入 ClinicalKey (OpenAthens)」之步驟。
- 2. 點選**搜尋列**旁或正下方的**已儲存的搜尋**連結。
- 3. 出現**已儲存的搜尋**頁面。
- 4. 將滑鼠游標移至欲儲存的搜尋字詞上。
- 5. 點選**刪除** 圖示。
- 6. 該筆搜尋項目已從**已儲存的搜尋**頁面刪除。

**◎ 詳 : 搜尋紀錄**百籤仍保留該筆搜尋項目。

#### 查看與分享內容

在搜尋結果或選單瀏覽結果頁面,點選所需的搜尋結果標題,即可顯示 並閱讀 ClinicalKey 內容。您也能以電子郵件寄送內容、列印內容、或下載任 何有 PDF 圖示的內容。您在 ClinicalKey 列印或下載的內容,只要完整保留所 有的著作權及其他所有權聲明,即可作為個人非商業用途使用。請注意,未 經 Elsevier 事先書面許可,您不得在 ClinicalKey 有系統地擷取內容,並將內 容直接或間接製作或收錄為合集、彙編、資料庫、或目錄。

## 引用規定

引用 ClinicalKey 的所有論文與書籍時,必須遵照《美國醫學會格式手 冊》(American Medical Association Manual of Style) 第 10 版規定之格式。

- 藥物個論 (drug monographs)、圖片、Procedures Consult 資料庫、病人 衛教材料:引用時必須加入著作權所有人、資料標題、資料類型、 發表或更新日期、該資料於 ClinicalKey 的參照連結、以及該資料的 查看日期。
- First Consult 的原始資料:引用時必須加入資料標題、文章標題、該 資料於 ClinicalKey 的參照連結、以及該資料的發表與查看日期。

請注意,稿件的引用格式可能會因各次發表而略有不同。請查詢稿件的指定 引用格式。

# 向病人分享 **ClinicalKey** 衛教單張

您可以向病人分享衛教單張,作為個人非商業用途使用。分享方式可採 用列印衛教單張並將衛教單張紙本給予病人,亦可將衛教單張下載為 PDF 檔 案。您還可以在 ClinicalKey 自訂衛教單張內容,加入您的個人意見。 本節將說明下列各項功能之步驟:

- 查看內容
- 以電子郵件寄送內容
- 列印内容
- 下載有 PDF 圖示的內容
- 自訂衛教單張內容並列印

## 查看內容

- 1. 利用下列任一方式搜尋並篩選內容:
	- 依照第 18 頁「搜尋內容」之步驟。
	- 依照第 20 頁「從選單列瀏覽內容」之步驟。
- 2. 點選所需項目的**標題**連結。
- 3. 出現該項目的完整內容。

## 以電子郵件寄送內容

- 1. 利用下列任一方式搜尋並篩選內容:
	- 依照第 18 頁「搜尋內容」之步驟。
	- 依照第 20 頁「從選單列瀏覽內容」之步驟。
- 2. 執行下列任一步驟:
	- 以電子郵件寄送單筆內容項目:
		- a) 將滑鼠游標移至至該項目上。
		- b) 該項目右方出現**圖示**。
		- c) 點選**郵寄** 圖示。
	- 以電子郵件一次寄送多筆內容項目:
		- a) 勾選欲寄送之項目旁的**核取方塊**。
		- b) 頁面上方的**「選取多筆項目」核取方塊**將計算選取項目的總數。 註:單封郵件一次最多可寄送 25 筆內容項目。
		- c) 點選頁面上方的**郵寄** 圖示。
- 3. 出現**郵寄**的彈出式視窗。
- 4. 依下列指示輸入各欄位:
	- 收件者:輸入收件者的電子信箱地址。
	- 副本:視需要輸入其他收件者的電子信箱地址。
	- 訊息:視需要輸入文字訊息。
- 5. 上述步驟完成後,點選 **[ 傳送 ]**。
- 6. 系統後續回應:
	- **郵寄**的彈出式視窗關閉。
	- 頁面上方出現確認訊息。
	- 系統寄送電子郵件至收件者。 註:亦可於查看完整內容時以電子郵件寄送內容。

#### 列印內容

- 1. 利用下列任一方式搜尋並篩選內容:
	- 依照第 18 頁「搜尋內容」之步驟。
	- 依照第 20 頁「從選單列瀏覽內容」之步驟。
- 2. 執行下列任一步驟:
	- 列印單筆內容項目:
		- a) 將滑鼠游標移至至該項目上。
		- b) 該項目右方出現**圖示**。
		- c) 點選**列印** 圖示。
	- 一次列印多筆內容項目:
		- a) 勾選欲列印之項目旁的**核取方塊**。 註:頁面上方的**「選取多筆項目」核取方塊**將計算選取項目的總數。 b) 點選頁面上方的**列印** 圖示。
- 3. **預覽列印**的對話方塊將於新視窗開啟。
- 4. 視需要進行調整。
- 5. 上述步驟完成後,點選 [ 列印 ]。
- 6. **預覽列印**的對話方塊關閉。 註:亦可於查看完整內容時列印內容。

#### 下載有 PDF 圖示的內容

- **◎註:**欲下載之內容標題旁必須出現 PDF <sup>中</sup> 圖示,方可下載該內容項目。請注 意,並非所有內容項目皆會出現 PDF 圖示。
- 1. 利用下列任一方式搜尋並篩選內容:
	- 依照第 18 頁「搜尋內容」之步驟。
	- 依照第 20 頁「從選單列瀏覽內容」之步驟。
- 2. 點選所需項目的**標題**連結。
- 3. 出現該項目的完整內容。
- 4. 點選主題名稱右方的 **PDF** 圖示。
- 5. **PDF** 畫面將於新視窗開啟。
- 6. 可查看、列印、或下載學分證書。 註:可利用表單上方的選單列依正常方式操作 pdf。

#### 自訂衛教單張內容並列印

經許可的 ClinicalKey 授權使用者,可列印衛教單張紙本,作為個人非商業用途的 病人衛教使用。

- 1. 利用下列任一方式搜尋並篩選內容:
	- 依照第 18 頁「搜尋內容」之步驟。
	- 依照第 20 頁「從選單列瀏覽內容」之步驟。
- 2. 點選所需項目的**標題**連結。
- 3. 出現該項目的完整內容。
- 4. 點選 **[ 列印 ]**。
- 5. 出現列印選取的衛教單張頁面。
- 6. 執行下列步驟以自訂衛教單張內容並列印:
	- 從下拉式選單選擇**偏好語言**。
		- 註:下拉式選單將列出所有可用的衛教單張語言選項。 預設語言為英語。您可點選語言名稱旁的「X」刪除該語言。
	- 視需要在**文字方塊**輸入特殊說明,並可使用粗體、斜體、底線等 文字格式工具。
	- **聯絡資訊**:在欄位輸入**聯絡人姓名**、**電話**、**聯絡信箱**。 註:新增其他聯絡資訊:點選**新增其他聯絡資訊**連結。
	- **字體大小**:點選選項旁的**選項按鈕**、以調整衛教單張的字體大小 ( 預設大小為中等 )。
- 7. 上述步驟完成後,點選 [ 建立可列印的 PDF]。
- 8. 系統後續回應:
	- 畫面上方出現「正在產生 PDF」訊息。
	- 以所有選取語言製成的衛教單張 PDF 檔案已下載至電腦。

## 儲存內容

您可以運用**儲存內容**的收藏功能,將搜尋結果儲存至 ClinicalKey 裡的個 人收藏,以便稍後查看,並可使用**標籤**來分類整理已儲存的內容。另外,您 可以直接從儲存內容清單列印並以電子郵件寄送選取的內容。

**◎ 註:**您必須以個人帳戶登入 ClinicalKey 方可使用本功能。

本節將說明下列各項功能之步驟:•儲存內容項目

- •查看已儲存的內容
- •管理已儲存的內容

#### 儲存內容項目

**◎ 註:**您必須以個人帳戶登入 ClinicalKey 方可使用本功能。

- 1. 利用下列任一方式搜尋並篩選內容:
	- 依照第 18 頁「搜尋內容」之步驟。
	- 依照第 20 頁「從選單列瀏覽內容」之步驟。
- 2. 出現**已儲存的搜尋**頁面。

#### 3. 執行下列任一步驟:

- 儲存單筆內容項目:
	- a) 將滑鼠游標移至至該項目上。
	- b) 該項目右方出現**圖示**。
	- c) 點選**儲存** 圖示。
- 一次儲存多筆內容項目:
	- a) 勾選欲寄送之項目旁的**核取方塊**。
	- b) 頁面上方的**「選取多筆項目」核取方塊**將計算選取項目的總數。
	- c) 點選頁面上方的**儲存** 圖示。
- 4. 出現**儲存**的彈出式視窗。
- 5. 執行下列其中一項或多項步驟:
	- 不需分類即儲存內容:點選 **[ 完成 ]**。
	- 使用現有的標籤來分類內容:
		- a) 點選**使用標籤**選單。
		- b) 從下拉式選單選擇標籤。
		- c) 出現**目前標籤**區塊,內有所選擇的標籤。
		- d) 視需要重複步驟 a-c 以選擇其他標籤。

#### 儲存內容項目 e) 點選 [ 完成 ]。 • 使用現有的標籤來分類內容: a) 點選 **+ 建立新的標籤**連結。 b) 在欄位輸入標籤名稱。 c) 點選 [ 新增 ]。 d) 出現*目前標籤*區塊,內有新建立的標籤。 e) 視需要重複步驟 a-c 以建立其他新標籤。 f) 點選 [ 完成 ]。 6. **儲存**的彈出式視窗關閉,該內容已儲存至您的個人收藏。

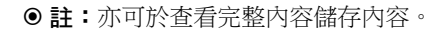

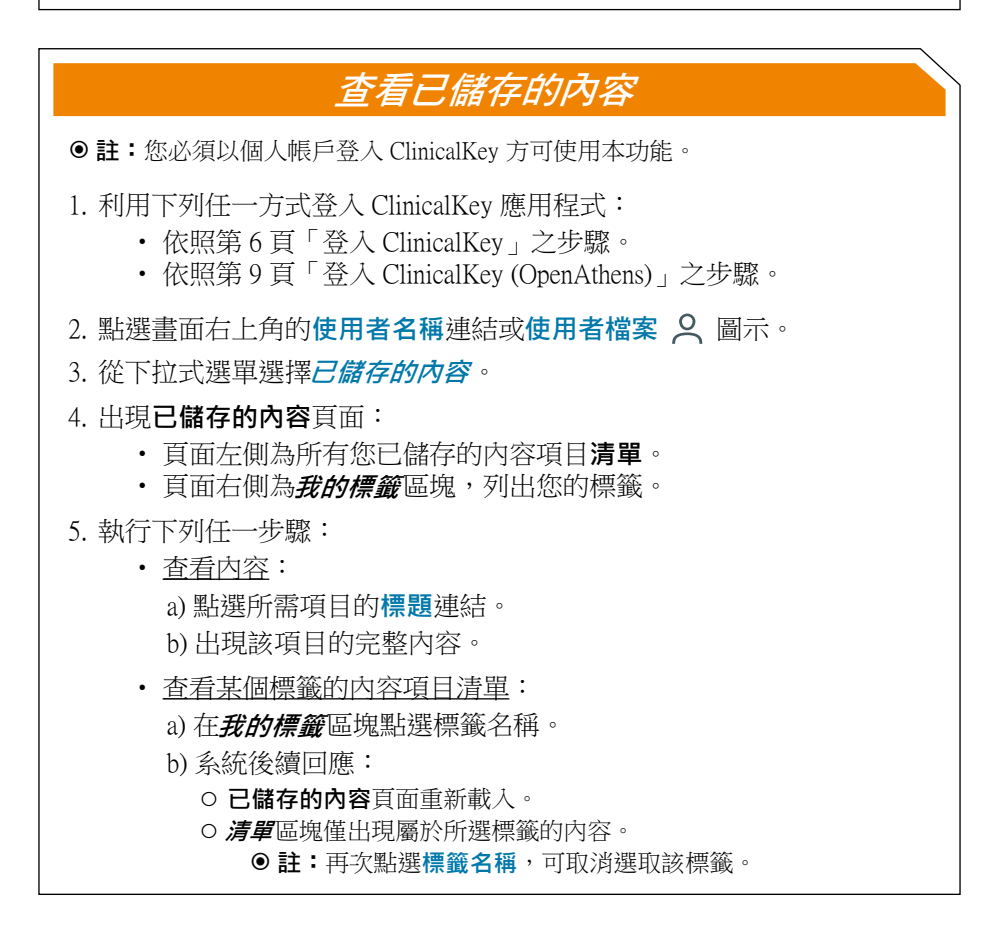

#### 管理已儲存的內容

**已儲存的搜尋**當中的個人收藏功能,除了能夠杳看您儲存的內容,亦可 管理所儲存的內容項目,例如使用標籤來分類整理儲存的內容。您也能新增 或刪除**標籤**裡的內容、編輯標籤名稱、或是刪除標籤。另外,您還可以向同 事分享標籤,以及直接從儲存內容清單列印並以電子郵件寄送選取的內容。 最後,您可以將已儲存的內容全部刪除。

本節將說明下列各項功能之步驟: •以電子郵件寄送已儲存的內容

- •列印已儲存的內容
- •為已儲存的內容項目新增標籤
- •分享標籤
- •重新命名標籤
- •為已儲存的內容項目刪除標籤
- •刪除標籤
- •刪除已儲存的內容裡的內容項目

#### 以電子郵件寄送已儲存的內容

- 1. 依照第 29 頁「查看已儲存的內容」之步驟,前往**已儲存的內容**。
- 2. 出現**已儲存的內容**頁面:
	- 頁面左側為所有您已儲存的內容項目**清單**。
	- 面右側為**我的標籤**區塊,列出您的標籤。
- 3. 執行下列任一步驟:
	- 以電子郵件寄送單筆內容項目:
		- a) 將滑鼠游標移至至該項目上。
		- b) 該項目右方出現**圖示**。
		- c) 點選**郵寄** 圖示。
	- 以電子郵件一次寄送多筆內容項目:
		- a) 勾選欲寄送之項目旁的**核取方塊**。
		- b) 頁面上方的**「選取多筆項目」核取方塊**將計算選取項目的總數。

● 註:單封郵件一次最多可寄送 25 筆內容項目。

- c) 點選頁面上方的**郵寄** 圖示。
- 4. 出現**郵寄**的彈出式視窗。

#### 以電子郵件寄送已儲存的內容

5. 依下列指示輸入各欄位:

- 收件者:輸入收件者的雷子信箱地址。
- 副本: 視需要輸入其他收件者的雷子信箱地址。
- 訊息:視需要輸入文字訊息。
- 6. 上述步驟完成後,點選 **[ 傳送 ]**。

#### 7. 系統後續回應:

- **郵寄**的彈出式視窗關閉。
- 頁面上方出現確認訊息。
- 系統寄送電子郵件至收件者。 註:亦可於查看完整內容時以電子郵件寄送內容。

#### 列印已儲存的內容

- 1. 依照第 29 頁「查看已儲存的內容」之步驟,前往**已儲存的內容**。
- 2. 出現**已儲存的內容**頁面:
	- 頁面左側為所有您已儲存的內容項目**清單**。
	- 面右側為**我的標籤**區塊,列出您的標籤。

#### 3. 執行下列任一步驟:

- 列印單筆內容項目:
	- a) 將滑鼠游標移至至該項目上。
	- b) 該項目右方出現**圖示**。
	- c) 點選**列印** 圖示。
- 一次列印多筆內容項目:
	- a) 勾選欲列印之項目旁的**核取方塊**。
		- 註:頁面上方的**「選取多筆項目」核取方塊**將計算選取項目的總數。
	- b) 點選頁面上方的**列印** 圖示。
- 4. **預覽列印**的對話方塊將於新視窗開啟。
- 5. 視需要進行調整。
- 6. 上述步驟完成後,點選 [列印]。
- 7. **預覽列印**的對話方塊關閉。 ●註:亦可於查看完整內容時列印內容。

## **ClinicalKey**<sup>®</sup>

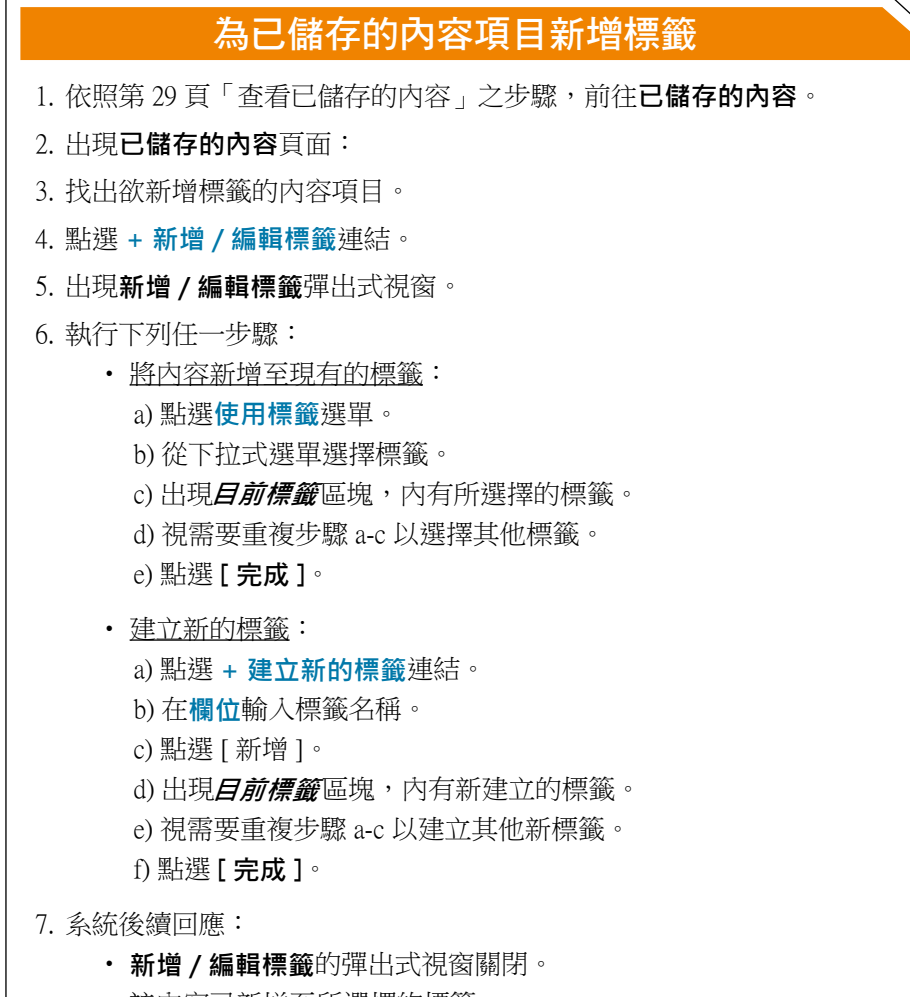

• 該內容已新增至所選擇的標籤。

#### 分享標籤

- 1. 依照第 29 頁「查看已儲存的內容」之步驟,前往**已儲存的內容**。
- 2. 出現**已儲存的內容**頁面:
- 3. 點選*我的標籤*區塊右方的 ≤ 分享連結。
- 4. 出現**分享標籤**的彈出式視窗。
- 5. 依下列指示輸入各欄位:
	- 從**選擇欲分享的標籤**下拉式選單選擇欲分享的標籤。
	- 在**收件者**:欄位輸入收件者的電子信箱。 ●註:如有多個收件者,請用分號隔開收件者的電子信箱。
	- 視需要在備註欄位輸入文字訊息。
- 6. 上述步驟完成後,點選 **[ 傳送 ]**。
- 7.系統後續回應:
	- **分享標籤**的彈出式視窗關閉。
	- 頁面上方出現確認訊息。
	- 系統寄送電子郵件至收件者。

#### 重新命名標籤

- 1. 依照第 29 頁「查看已儲存的內容」之步驟,前往**已儲存的內容**。
- 2. 出現**已儲存的內容**頁面:
- 3. 點選**我的標籤**區塊右方的**編輯**連結。
- 4. **我的標籤**區塊重新載入,出現可編輯的標籤名稱清單。
- 5. 在清單找出欲重新命名的標籤。
- 6. 將滑鼠游標移至欲編輯的**標籤名稱欄位**上。
- 7. 輸入欲變更的名稱。
- 8. 各個欲重新命名的標籤,皆重複步驟 5-7。
- 9. 上述步驟完成後,點選**儲存變更**。
- 10. 系統後續回應:
	- 頁面上方出現確認訊息。
	- **已儲存的內容**頁面重新載入,出現變更後的標籤名稱。

## **ClinicalKey**<sup>®</sup>

#### 為已儲存的內容項目刪除標籤

- 1. 依照第 29 頁「查看已儲存的內容」之步驟,前往**已儲存的內容**。
- 2. 出現**已儲存的內容**頁面:
- 3. 點選**我的標籤**區塊右方的**標籤名稱**。
- 4. 系統後續回應:
	- **已儲存的內容**頁面重新載入。
	- **清單**區塊僅出現屬於所選標籤的內容。
- 5. 找出已儲存的內容項目。
- 6. 找出欲刪除的**標籤名稱**。
- 7. 點選標籤名稱旁的刪除圖示「X」。
- 8. 系統後續回應:
	- **已儲存的內容**頁面重新載入。
	- 頁面上方出現確認訊息。
	- 該標籤已從已儲存的內容項目刪除。 註:亦可從已儲存的內容清單查看已儲存的內容項目。

#### 刪除標籤

- 1. 依照第 29 頁「查看已儲存的內容」之步驟,前往**已儲存的內容**。
- 2. 出現**已儲存的內容**頁面:
- 3. 點選**我的標籤**區塊右方的**編輯**連結。
- 4. **我的標籤**區塊重新載入,出現可編輯的標籤名稱清單。
- 5. 在清單找出欲刪除的標籤。
- 6. 點選標籤旁的**刪除標籤** 圖示。

#### 7. 系統後續回應:

- 頁面上方出現確認訊息。
- **已儲存的內容**頁面重新載入。
- 該標籤已從頁面刪除。

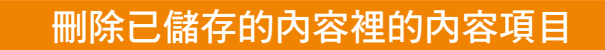

**◎ 註:**您必須以個人帳戶登入 ClinicalKey 方可使用本功能。

- 1. 依照第 29 頁「查看已儲存的內容」之步驟,前往**已儲存的內容**。
- 2. 出現**已儲存的內容**頁面:
	- 頁面左側為所有您已儲存的內容項目**清單**。
	- 面右側為**我的標籤**區塊,列出您的標籤。
- 3. 找出欲刪除的項目。
- 4. 執行下列任一步驟:
	- 刪除單筆搜尋紀錄:
		- a) 將滑鼠游標移至欲刪除的搜尋字詞上。
		- b) 點選**刪除** 圖示。
		- c) 系統後續回應:
			- **已儲存的內容**頁面重新載入。
				- 頁面上方出現確認訊息。
				- 該項目已從**已儲存的內容**頁面刪除。
	- 一次刪除多筆內容項目:
		- a) 勾選欲寄送之項目旁的**核取方塊**。
		- b) 頁面上方的**「選取多筆項目」核取方塊**將計算選取項目的總數。
		- c) 點選頁面上方的**刪除** 圖示。
		- d) 系統後續回應:◦ **已儲存的內容**頁面重新載入。
			- 頁面上方出現確認訊息。
			- 該項目已從**已儲存的內容**頁面刪除。

#### 建立與管理簡報

您可以利用**簡報工具 (Presentation Maker)** 將文字與圖片製成簡報, 匯出至 PowerPoint 或 Keynote,向同事及照護團隊分享最新的實證資訊。 ClinicalKey 具備建立簡報、命名簡報、管理簡報的功能,也能自動在投影片 裡插入引用。

**◎註:**您必須以個人帳戶登入 ClinicalKey 方可使用本功能。

## 許可規定

經許可的 ClinicalKey 授權使用者,可在簡報加入 ClinicalKey 內容,作為 非商業用途使用。您必須完整保留所有的著作權及其他所有權聲明。但若作 為任何商業或再版用途,您必須取得權利與同意。著作權由 Elsevier 持有或 管理之內容,其頁面將出現「取得權利與同意」連結。點選連結將前往著作 權清算中心,可在此請求許可。

本節將說明下列各項功能之步驟:

- 建立新簡報
- 編輯簡報名稱
- 在簡報插入圖片
- 在簡報刪除圖片
- 將簡報匯出至 PowerPoint 或 Keynote
- 刪除簡報

#### 建立新簡報

**◎ 註:**您必須以個人帳戶登入 ClinicalKey 方可使用本功能。

- 1. 利用下列任一方式登入 ClinicalKey 應用程式:
	- •依照第 6 頁「登入 ClinicalKey」之步驟。
	- •依照第 9 頁「登入 ClinicalKey (OpenAthens)」之步驟。
- 2. 點選畫面右上角的使用者名稱連結或使用者檔案 2 圖示。
- 3. 從下拉式選單選擇**簡報**。
- 4. 出現**簡報工具**頁面
- 5. 點選 [ + 建立新簡報 ]。
- 6. 出現**建立新簡報**的彈出式視窗。
- 7. 在**簡報名稱**欄位輸入檔名。
- 8. 點選 [ 儲存 ]。
- 9.系統後續回應:
	- **建立新簡報**的彈出式視窗關閉。
	- 頁面上方出現確認訊息。
	- 該簡報已新增至**簡報工具**頁面的**我的簡報**清單。

#### 編輯簡報名稱

- 1. 利用下列任一方式登入 ClinicalKey 應用程式:
	- 依照第6頁「登入 ClinicalKey」之步驟。
	- •依照第 9 頁「登入 ClinicalKey (OpenAthens)」之步驟。
- 2. 點選書面右上角的使用者名稱連結或使用者檔案 2 圖示。
- 3. 從下拉式選單選擇**簡報**。
- 4. 出現**簡報工具**頁面
- 5. 點選**編輯簡報** 圖示。
- 6. 在欄位編輯簡報名稱。
- 7. 上述步驟完成後,點選「儲存1。
- 8. 系統後續回應:• 頁面上方出現確認訊息。
	- 簡報更新為新的名稱。

#### 在簡報插入圖片

**◎ 註:**您必須以個人帳戶登入 ClinicalKey 方可使用本功能。

- 1. 依照第 18 頁「搜尋內容」之步驟搜尋並篩選圖片。 註:可利用**搜尋結果**頁面左側的**篩選**選單來篩選圖片。
- 2. 出現**搜尋結果**頁面。

**◎註:**圖片預設為格狀檢視。如欲使用清單檢視,可點選搜尋結果列表區塊 上方的檢視: ∨ 圖示,並選擇*清單*選項。

- 3. 找出欲插入至簡報的圖片。
- 4. 執行下列任一步驟:
	- 插入單張圖片: a) 點選圖片以開啟圖片 ( 或將滑鼠游標移至該圖片上 )。 b) 點選**插入至簡報** 圖示。
	- 同時插入多張圖片:
		- a) 勾選欲寄送之項目旁的**核取方塊**。
		- b) 點選搜尋結果上方的**插入至簡報** 圖示。
- 5. 出現**插入至簡報**的彈出式視窗。
- 6. 執行下列任一步驟:
	- 在現有的簡報插入圖片:
		- a) 點選**選擇簡報 ヽノ** 圖示。
		- b) 從下拉式選單點選所需簡報。
	- 建立新簡報:
		- a) 點選 **+ 建立新簡報**連結。
		- b) 在欄位輸入簡報名稱。
		- c) 點選 [ 儲存 ]。
		- d) 所選圖片已插入至新的簡報。
- 7. 執行下列任一步驟:
	- 僅儲存變更:
		- a) 點選 **[ 插入** ]。

b) 插入至簡報的彈出式視窗關閉,並出現搜尋結果頁面。

#### 在簡報插入圖片

- 儲存變更並前往簡報工具頁面:
	- a) 點選**儲存並前往簡報頁面**連結。
	- b) **插入至簡報**的彈出式視窗關閉,並出現**簡報工具**頁面。
	- c) 所選圖片已插入至簡報。
- 8. 查看圖片詳細資料:
	- a) 點選圖片。
	- b) 簡報圖片正下方出現**圖片詳細資料**視窗。
	- c) 關閉**圖片詳細資料**視窗:點選視窗右上角的關閉 X 圖示。

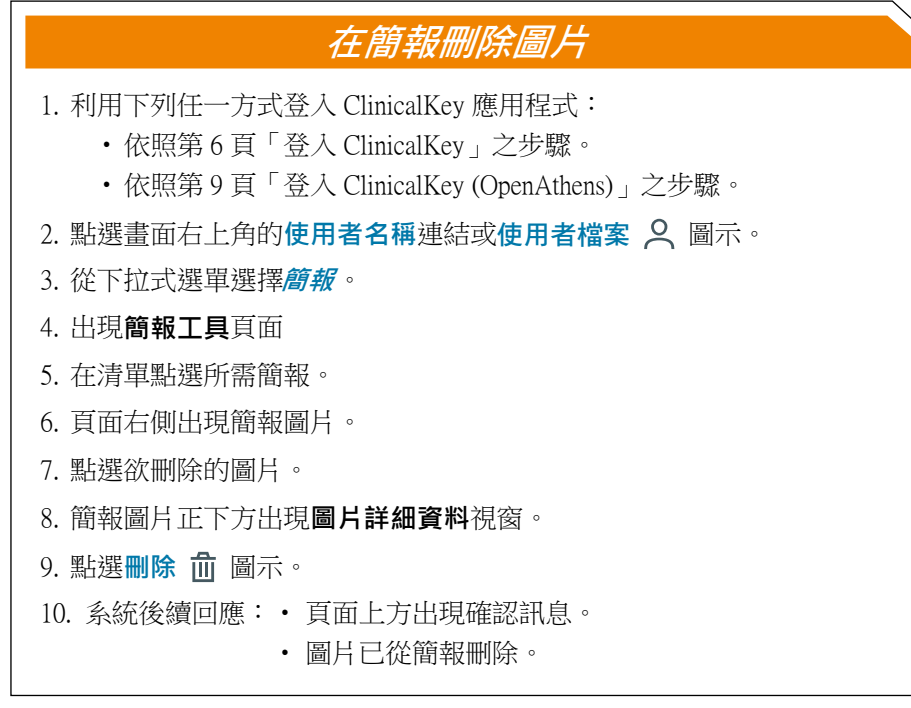

#### 將簡報匯出至 **PowerPoint** 或 **Keynote**

- 1. 利用下列任一方式登入 ClinicalKey 應用程式:
	- •依照第 6 頁「登入 ClinicalKey」之步驟。
	- •依照第 9 頁「登入 ClinicalKey (OpenAthens)」之步驟。
- 2. 點選畫面右上角的使用者名稱連結或使用者檔案 2 圖示。
- 3. 從下拉式選單選擇**簡報**。
- 4. 出現**簡報工具**頁面
- 5. 在清單選擇欲匯出的簡報。
- 6. 點選簡報名稱旁的**匯出** 連結或圖示。
- 7. ClinicalKey 將下載簡報為 PowerPoint 或 Keynote 檔案。
- 8. 在 PowerPoint、Keynote、或其他支援 PowerPoint 檔案的應用程式查看簡 報。

#### 刪除簡報

- 1. 利用下列任一方式登入 ClinicalKey 應用程式:
	- •依照第 6 頁「登入 ClinicalKey」之步驟。
	- •依照第 9 頁「登入 ClinicalKey (OpenAthens)」之步驟。
- 2. 點選書面右上角的使用者名稱連結或使用者檔案 2 圖示。
- 3. 從下拉式選單選擇**簡報**。
- 4. 出現**簡報工具**頁面
- 5. 點選**編輯簡報** 圖示。
- 6. 頁面右側出現簡報圖片。
- 7. 點選欲刪除簡報旁的**刪除** 圖示。
- 8. 系統後續回應:• 頁面上方出現確認訊息。
	- 簡報已從清單刪除。

#### **CME** ( 繼續教育 ) 學分

您可以在 ClinicalKey 獲得 CME (Continuing Medical Education, 繼續教育) 學分。ClinicalKey 以單一平台支援您在各種專科上的學習需求。

#### **• 哪些內容可作為 CME 學分?**

下列幾種內容類型可作為 CME 學分:書籍、First Consult、已發表的 期刊論文。

**◎註:**出版中 (in Press) 的期刊論文 (ePub Ahead of Print, 已於線上發表但尚 未印刷發行 ) 不得作為 CME 學分。

#### **• CME 學分的有效期限?**

只要您在 ClinicalKey 的訂閱依然有效,即可在獲得學分或上課時 數 (contact hours) 後的最多 2 年內請領與換取學分。另外,只要 您可存取您在 ClinicalKey 的訂閱, 所有換取的學分皆能儲存於 ClinicalKey。

#### **• ClinicalKey 行動版使用者**

使 用 ClinicalKey 行 動 版 也 能 獲 得 CME 學 分。 學 分 數 會 顯 示 於 ClinicalKey 的行動版 (CME 學分列的右側 bar) 與電腦版 ( 右上角的 「CME」旁 )。但只能在 ClinicalKey 電腦版查看與請領 CME 學分。

本節將說明下列各項功能之步驟:

- 前往 CME 資訊看板
- 獲得 CME 學分
- 請領 CME 學分
- 查看 CME 成績單並列印學分證書

#### 前往 CME 資訊看板

- 1. 利用下列任一方式登入 ClinicalKey 應用程式:
	- •依照第 6 頁「登入 ClinicalKey」之步驟。
	- •依照第 9 頁「登入 ClinicalKey (OpenAthens)」之步驟。
- 2. 點選畫面右上角的使用者名稱連結或使用者檔案 2 圖示。
- 3. 從下拉式選單選擇**CME**。
- 4. 出現 **CME 學分資訊看板**頁面。

#### 獲得 CME 學分

登入 ClinicalKey 後, 查看可作為 CME 學分的各個搜尋結果, 可獲得**潛在 CME 學分**。每當您查看可作為 CME 學分的內容,此活動將記錄並新增至 您的潛在 CME 學分總數。

註:ClinicalKey 行動版使用者僅能於 ClinicalKey 電腦版查看與請領 CME 學分。

- 1. 利用下列任一方式登入 ClinicalKey 應用程式:
	- •依照第 6 頁「登入 ClinicalKey」之步驟。
	- •依照第 9 頁「登入 ClinicalKey (OpenAthens)」之步驟。
- 2. 依照第 16 頁「搜尋內容」之步驟搜尋並篩選圖片。
- 3. 點選論文全文、書籍、或 First Consult 搜尋結果以查看該項目。
- 4. 系統後續回應:
	- 搜尋活動將自動記錄為潛在 CME 學分。
	- **潛在 CME 學分**的學分數增加。
		- 註:**潛在 CME 學分**的學分數顯示於畫面右上角的 CME 連結旁。此 數值為已獲得的潛在 CME 學分總數。
- 5. 查看潛在 CME 學分清單:
	- 註:ClinicalKey 行動版使用者必須登入 ClinicalKey 電腦版方可查看 與請領 CME 學分。
	- a) 點選畫面右上角的 CME 圖示。
	- b) 出現 **CME 學分資訊看板**頁面。
	- c) 點選**潛在學分**連結。
	- d) 出現**潛在學分**頁面。

#### 請領 CME 學分

- **◎ 註:**您必須以個人帳戶登入 ClinicalKey 方可使用本功能。 另外,ClinicalKey 行動版使用者必須登入 ClinicalKey 電腦版方可查看與請 領 CME 學分。
- 1. 依照第42頁「前往 CME 資訊看板」之步驟, 前往 CME 資訊看板。
	- 依照第 6 頁「登入 ClinicalKey」之步驟。
	- 依照第 9 頁「登入 ClinicalKey (OpenAthens)」之步驟。
- 2. 出現 **CME 學分資訊看板**頁面。
- 3. 點選 [ 請領學分 ]。
- 4. 出現送出 CME 學分頁面。
- 5. 利用下列任一方式找出欲請領的學分:
	- 選取適當的**期間選項按鈕**。
	- 使用畫面右側的**捲軸**。
- 6. 將滑鼠游標移至所需項目右側的**請領** 方框。

7. 出現**請領檢核表**的下拉式清單,內有二份檢核表:**搜尋目標**、**使用方式**。

- 8. 依下列指示填寫檢核表:
	- **搜尋目標**:勾選欲尋找之資訊類型的選項按鈕:臨床表現、診斷、 治療、預後、預防、或其他。
	- **使用方式**:勾選欲以何種方式使用搜尋所得資訊的**選項按鈕**:
		- **修正計畫** 使用該資訊來修正診斷計畫或治療計畫。
		- **加強計畫**  使用該資訊來加強診斷計畫或治療計畫。
		- **需要更多資訊**  該資訊在實務運用上仍顯不足,需要進行 更多搜尋與蒐集更多資訊。
- 9. 上述步驟宗成後,將滑鼠游標移開**請領 \⁄** 方框。
- 10. **請領**方框的名稱變更為**已選取**。
- 11. 重複步驟 5-10,直到選取所有欲請領的 CME 項目為止。
- 12. 捲動至畫面底端。
- 13. 點選 [ 送出 ]。
- 14. 出現**送出 CME 學分**頁面。

#### 請領 CME 學分

- 15. 執行下列步驟:
	- a) 在**學分詳細資料**區塊檢視您送出的學分。
	- b) 在 **CME 評量**區塊填寫評量表。
- 16. 點選 [ 送出 ]。
- 17. 系統後續回應:
	- 出現 CME 請領確認訊息、以及檢視 / 列印學分證書 PDF 連結。
	- 潛在 CME 學分總數將扣除已請領的 CME 學分數量。
- 18. 檢視、列印、或下載學分證書:
	- a) 點選 CME 成績單項目旁的**檢視 / 列印證書** 連結。
	- b) 學分證書 PDF 將於新視窗開啟。

註:可利用表單上方的選單列依正常方式操作 pdf。

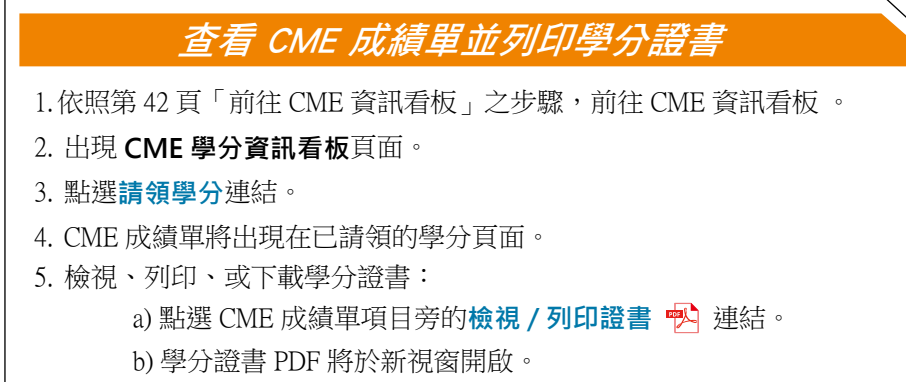

註:可利用表單上方的選單列依正常方式操作 pdf。

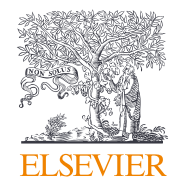

# **ClinicalKey®**

www.ClinicalKey.com